## UJIAN AKHIR SEMESTER GENAP TAHUN AKADEMIK 2019/2020

MATAKULIAH : E-COMMERCE Dosen: Taryana Suryana M.Kom E-Mail: [taryanarx@gmail.com](mailto:taryanarx@gmail.com) HP:081221480577 KELAS:AKUNTANSI Rabu:29 Juli 2020 Jam: 08.00-11.00

## **PETUNJUK DAN CARA MENGIKUTI UJIAN:**

- 1. Buka Website kuliah online unikom [https://kuliahonline.unikom.ac.id](https://kuliahonline.unikom.ac.id/)
- 2. Login kedalam Sistem:
- 3. Ambil Kelas Baru

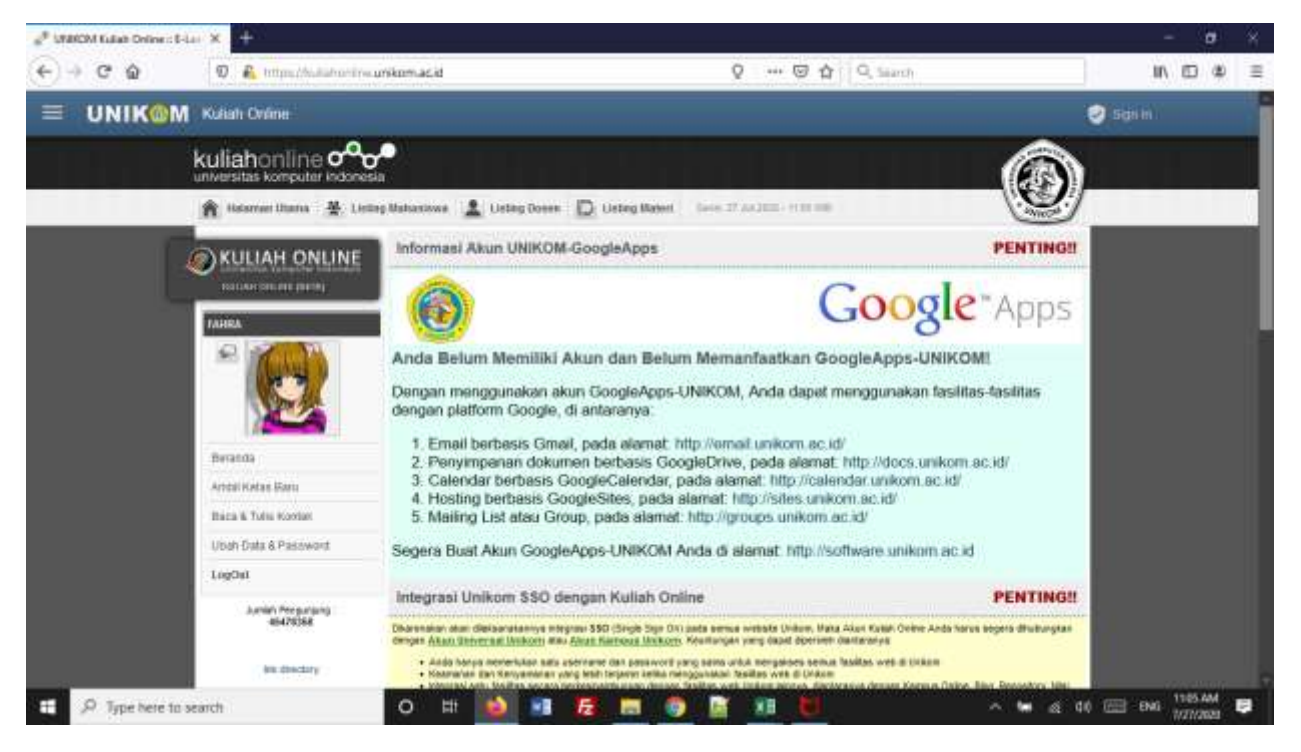

Gambar 1. Halaman Utama Setelah Login

- 4. Cari Nama Dosen: Tuliskan Nama TARYANA SURYANA
- 5. Pilih TARYANA SURYANA M.KOM

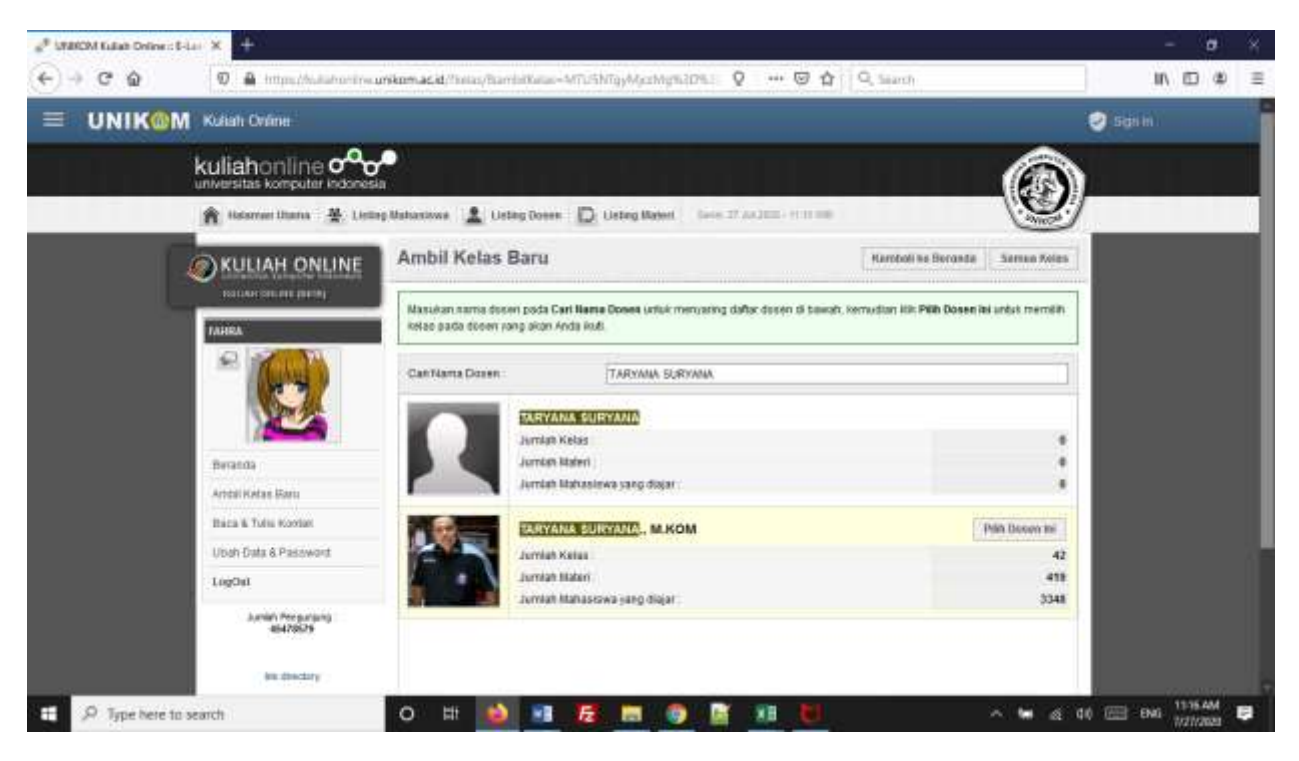

Gambar 2. Cari Nama Dosen

## 6. Cari Kelas:E-COMMERCE

7. Kemudian Ambil Kelas ini:

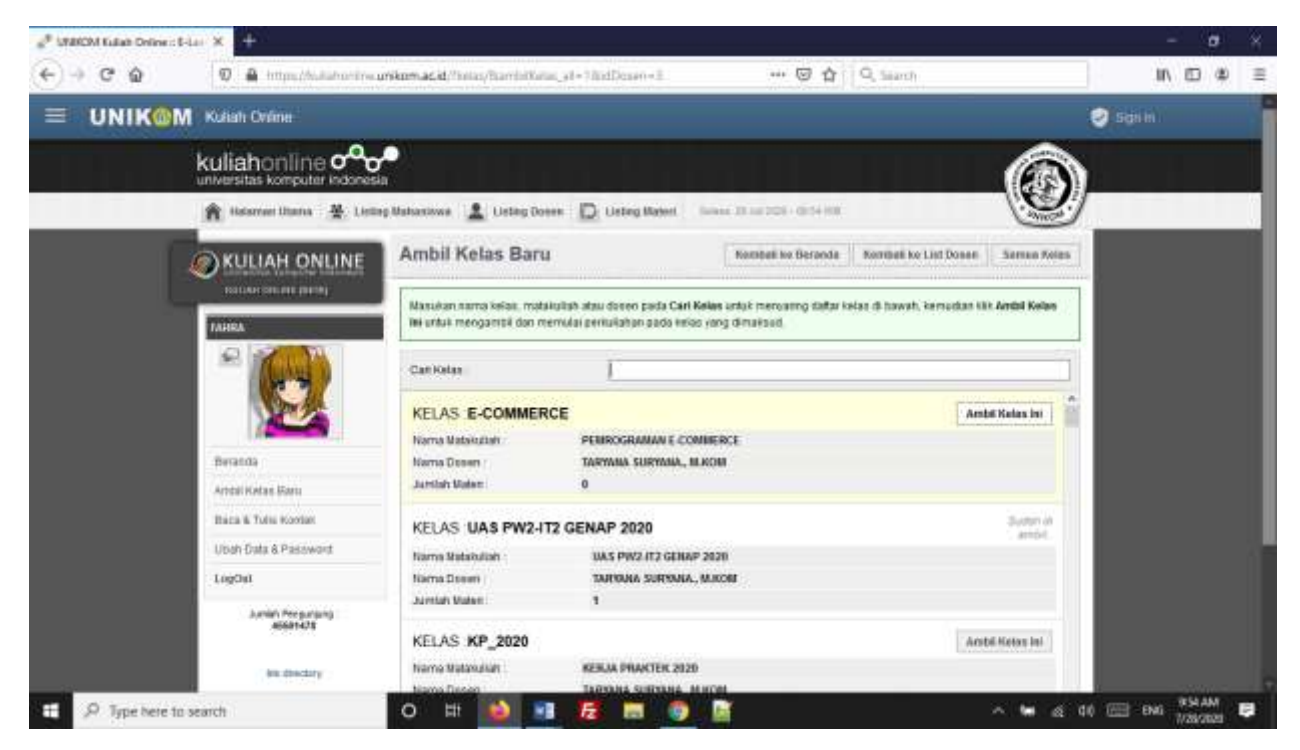

Gambar 3. Pengambilan Kelas E-COMMERCE

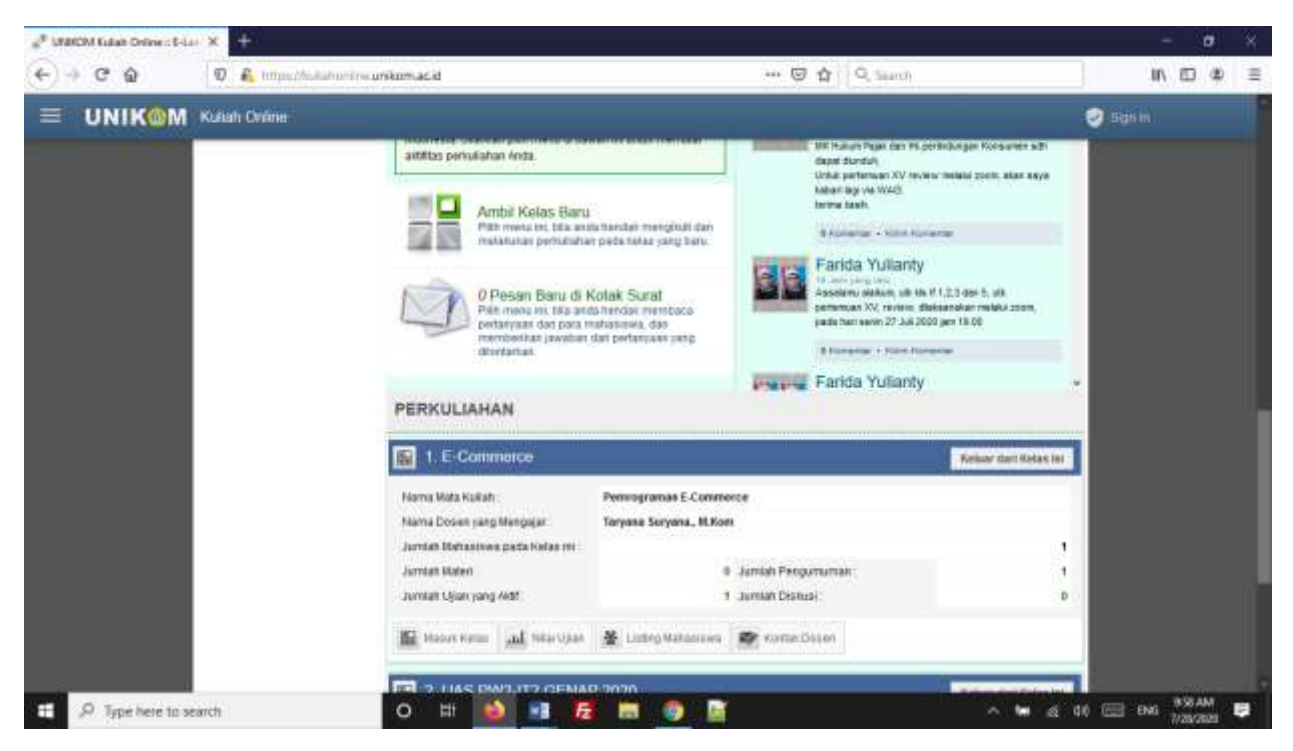

8. Pilih Beranda, Kemudian Masuk Ke kelas:E-COMMERCE

Gambar 4. Masuk Kelas E-COMMERCE

Setetalah masuk Kelas E-COMMERCE ditampilkan jendela seperti berikut:

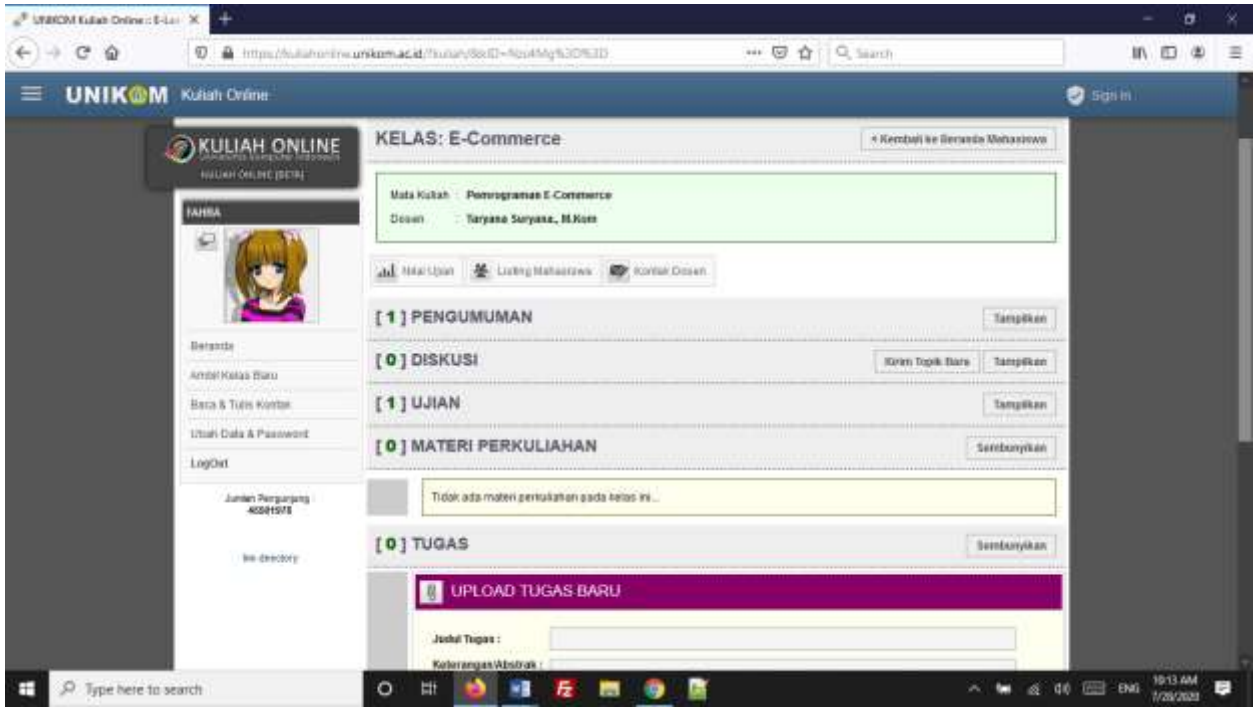

Gambar 5.Jendela TAB UJIAN

Pada TAB UJIAN, sebelah Kanan Click Tombol Tampilkan, selanjutnya akan ditampilkan jendela berikut:

| <b>STANCH Kulah Online: 6-Law X</b><br>÷                               |                                            |                                                                                                 |                      |                |                      | σ |   |
|------------------------------------------------------------------------|--------------------------------------------|-------------------------------------------------------------------------------------------------|----------------------|----------------|----------------------|---|---|
| c<br>$\leftarrow$<br>w<br>iQ)                                          | O.                                         | *** 図 合   Q. Sianth<br>https://wilahorinvanikomasid/flugary8x10~flootMy%30%30                   |                      |                | 肌面                   |   | Ξ |
| <b>UNIK®M</b><br>Kullah Orime                                          |                                            |                                                                                                 |                      | <b>O</b> Scrim |                      |   |   |
|                                                                        | KULIAH ONLINE                              | KELAS: E-Commerce<br>+ Kendali ke Beranda Wahasinwa                                             |                      |                |                      |   |   |
|                                                                        | NAUMH ONLINE (SETA)<br><b>FAHILL</b><br>×. | Perungnaman E-Commerce<br>Mats Kukan<br><b>Dealer</b><br>Taryana Suryana, M.Kom                 |                      |                |                      |   |   |
|                                                                        |                                            | al Harton & Lunghalana Brown Down<br>[1] PENGUMUMAN                                             | Tarapitken           |                |                      |   |   |
|                                                                        | Betsinte<br>Ambil Kelas Baru               | [ 0 ] DISKUSI<br>Kirim Topik Bars                                                               | TampExin             |                |                      |   |   |
|                                                                        | Harra & Tues Kontas                        | $[1]$ UJIAN                                                                                     | <b>Bernfassysken</b> |                |                      |   |   |
|                                                                        | Uttah Data & Passwort<br>LogOid            | <b>e</b> uAs                                                                                    | Matei Ujian          |                |                      |   |   |
|                                                                        | Junior Pergarants<br>40301978              | Batas Wardu Penperjaan : 1 Jane<br>Wordy Aldvasi Ujian: Tanggal 28-67-29 Jam 06:09 kampai 11.00 |                      |                |                      |   |   |
|                                                                        | be descriting                              | [0] MATERI PERKULIAHAN                                                                          | <b>Sentkoyikan</b>   |                |                      |   |   |
|                                                                        |                                            | Tictak ada materi perkuliatian pada kelasi ini                                                  |                      |                |                      |   |   |
| https://kullehanfinic.unikom.ac.id/fsnakglan/@kelasid=77828xglanid=302 |                                            | [0] TUGAS<br><b>Bentunyikan</b>                                                                 |                      |                |                      |   |   |
| н<br>o.<br>Type here to search                                         |                                            | 丘<br>Ħ<br>o<br>$\overline{a}$                                                                   | $\alpha$             | 00 EE ENG      | 10.15.444<br>travaga |   |   |

Gambar 6.Menampilkan Soal Ujian

Jika Ada Ujian yang Aktif maka akan ditampilkan jendela seperti diatas, untuk Memulai Click **Tombol Mulai Ujian, selanjutnya akan ditampilkan Soal Ujian.**

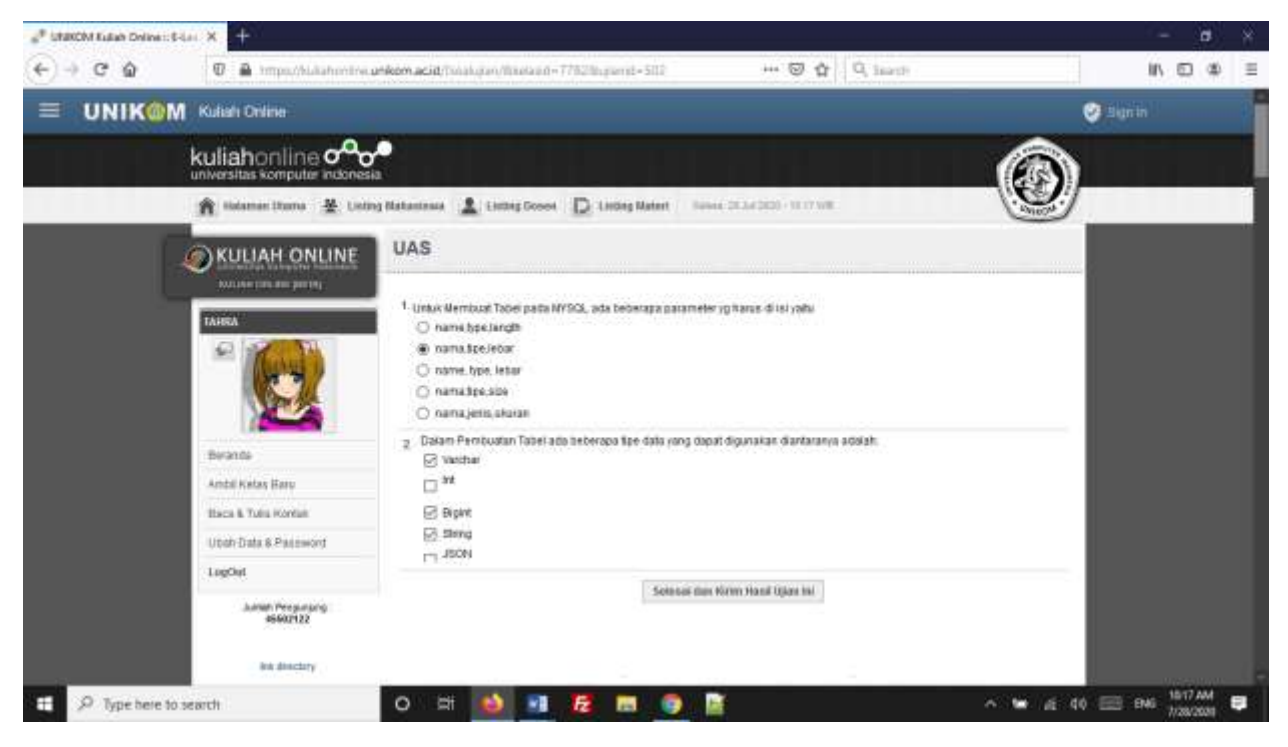

**Gambar 7.Contoh Mengisi Soal Ujian**

**Click Pada jawaban yang benar, seperti contoh diatas, Jika semua Soal Sudah di Jawab, Click Tombol**

Selesai dan Kirim Hasil Ujian Ini

Contoh Hasil UAS ANDA:

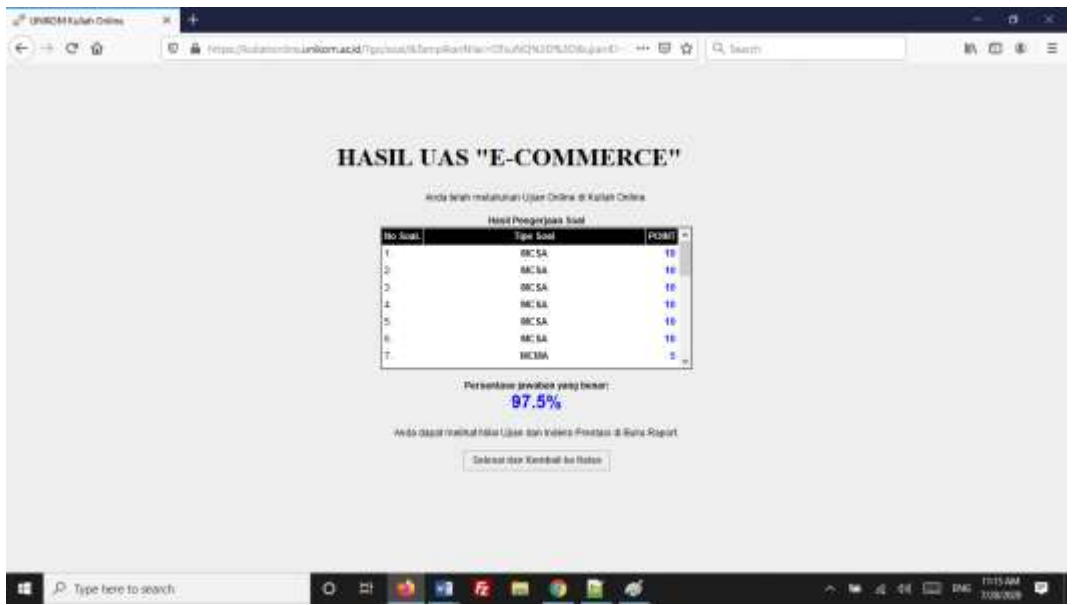

Gambar 8. Contoh Hasil UAS ANDA

\*Nb: UJIAN hanya dapat dilakukan Sekali Saja, Lalukan sebelum Waktu Pengerjaan Habis, Waktu Pengerjaan adalah 1 Jam, terhitung sejak anda Membuka SOAL UJIAN

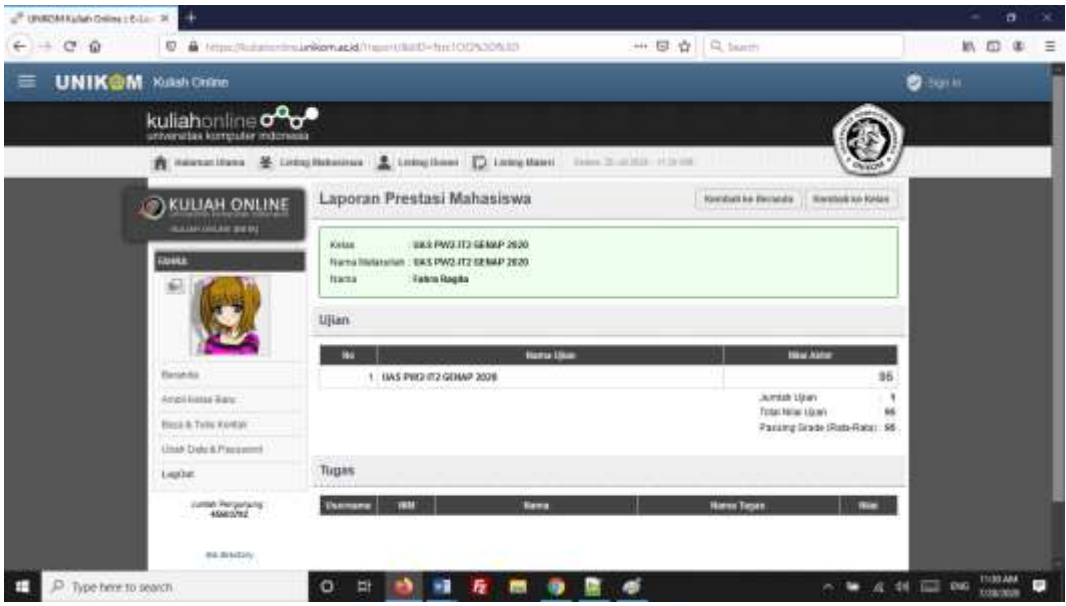

Gambar 9. Contoh Hasil UAS ANDA

\*NB.Nilai UJian Akan tampil pada saat Ujian di Aktifkan, jika tidak diaktfkan dosen, maka tampilannya akan seperti berikut:

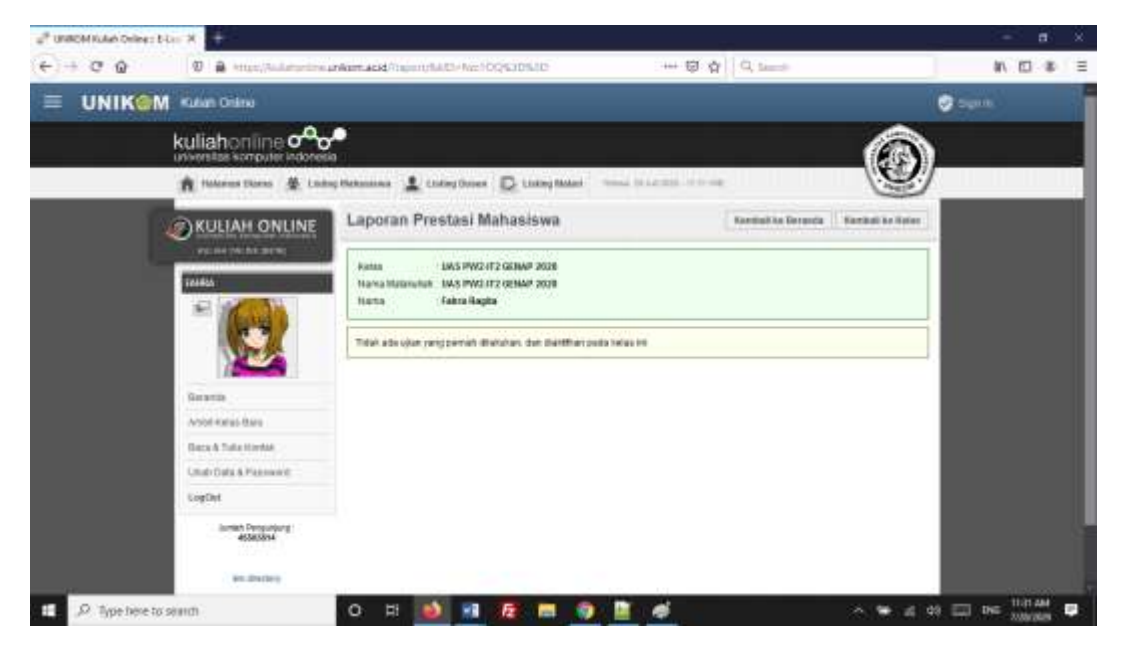

Gambar 10:Laporan Prestasi Mahasiswa, ketika Ujian Tidak diaktifkan, jangan Khawatir, Jika Anda sudah mengikuti Ujian, Hasil Ujian Anda Akan tampil di Dosen Mata Kuliah.

Terimakasih